# **Amatek**

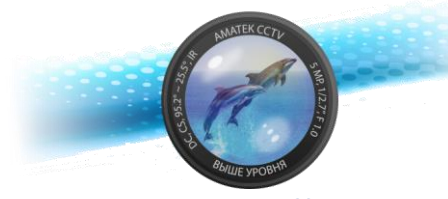

# **Сетевой видеорегистратор AR-N911F**

# **Паспорт**

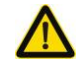

Это устройство должно эксплуатироваться в соответствии с требованиями действующих правил эксплуатации электроустановок, находящихся под напряжением до 100 вольт.

Блок питания должен соответствовать требованиям, заявленным в спецификации на данное устройство

#### **Тип 3**

(1) Открутите винты сзади и снимите верхнюю крышку.

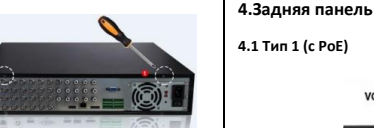

FA

(2) Извлеките бокс для жестких дисков (3) Установите жесткий диск в бокс. (4) Закрутите крепежные винты. (5) Установите бокс на место, закрепите винтами. (6) Подключите кабели данных и питания. (7) Установите и закрутите винтами верхнюю крышку

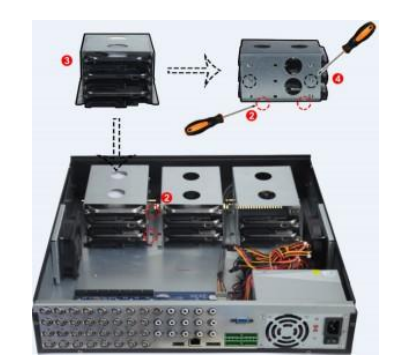

#### **1. Введение**

Сетевой видеорегистратор предназначен для записи и отображения сигнала от видеокамер в составе системы видеонаблюдения.

Это руководство содержит информацию, описывающую общие принципы работы с данным типом оборудования и может содержать неточности применительно к конкретному продукту. Содержание данного руководства может быть обновлено без уведомления

#### **2.Безопасность**

- Это оборудование должно быть установлено в хорошо вентилируемом помещении. При установке сохраняйте зазор между нижней плоскостью устройства и поверхностью для облегчения теплообмена. Не блокируйте вентиляционные отверстия оборудования, размещайте вдали от источников тепла и избегайте высокой температуры окружающей среды.
- Чтобы избежать возгорания или других опасностей, вызванных короткими замыканиями, примите меры для исключения попадания воды и влаги в устройство.
- Для обеспечения надлежащего качества эксплуатации приобретайте жесткие диски только в официальных источниках.
- Это устройство не предназначено для тяжелых нагрузок. Не размещайте на нем тяжелые предметы или многоуровневые конструкции.
- При установке и настройке устройства руководствуйтесь национальными и местными стандартами.

#### **Транспортировка и хранение:**

- Условия транспортирования изделий должны соответствовать условиям 5 по ГОСТ 15150-69.
- Хранение изделий в транспортной таре на складах продавца и потребителя должно соответствовать условиям 1 по ГОСТ 15150-69.

Ethernet

 $\overline{2}$ 

#### **3.Установка жесткого диска**

#### **Внимание:**

1.Пожалуйста, используйте жесткие диски, рекомендованные для видеонаблюдения. Перед установкой убедитесь, что питание NVR выключено.

2.Иллюстрации и описания ниже представлены для справки и могут отличаться в конкретном устройстве.

**Тип 1**

панели.

винтами.

(3) Подключите кабели к

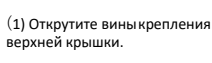

- (2) Совместите отверстия жесткого
- диска с резьбовыми отверстиями на нижней части шасси, закрепите жесткий диск винтами к нижней

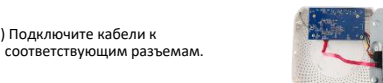

(4) Аккуратно закройте верхнюю крышку и закрепите

## **5.Основы работы с устройством**

#### **5.1 Загрузка**

Убедитесь в том, что напряжение питающей сети соответствует требованиям устройства. Также обеспечьте видеорегистратора. Подключите питание и монитор, нажмите выключатель задней панели (если есть) и устройство начнет работу.

3

Данные для входа по умолчанию: логин – **admin**, пароль – **12345**.

Мы настоятельно рекомендуем изменить пароль по умолчанию. Для этого нажмите «Modify» в появившемся окне.

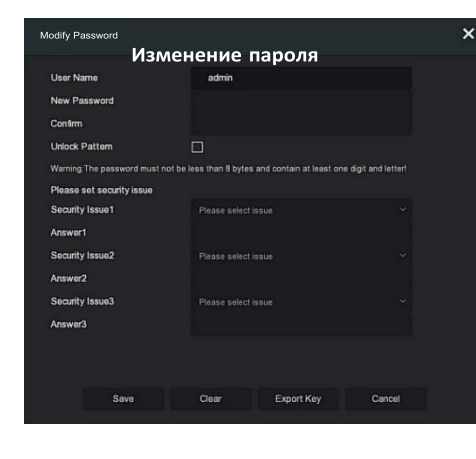

### **Тип 2**

#### (1)Открутите винты сзади и сбоку корпуса и снимите верхнюю крышку.

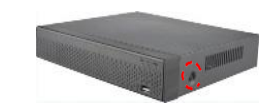

(2)Подключите кабели питания и данных к материнской плате и жесткому диску.

#### (3)Закрепите диск винтами к нижней панели

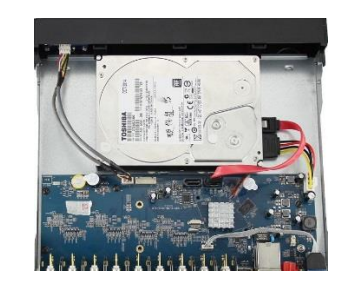

(4)Аккуратно установите верхнюю крышку и закрепите винтами

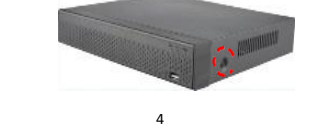

Для этого:

- введите новый пароль не менее 8 символов, содержащий не менее 1 буквы и 1 цифры;

- отметьте бокс «Unlock Pattem» и дважды отметьте 4-9 точек для последующего входа в систему;

- заполните ответы на контрольные вопросы;

- загрузите на USB накопитель экспортный ключ.

#### **5.2 Помощник установки**

После включения питания для нормальной работы можно выполнить базовую настройку устройства с помощью мастера - системное время, конфигурация параметров сети, форматирование жесткого диска, добавление канала и другие параметры.

**Замечание:** вы можете пропустить работу мастера, нажав "Cancel" и сделать настройки самостоятельно. Также вы можете отключить  $\alpha$ автоматический запуск мастера в окне "System  $\rightarrow$  General".

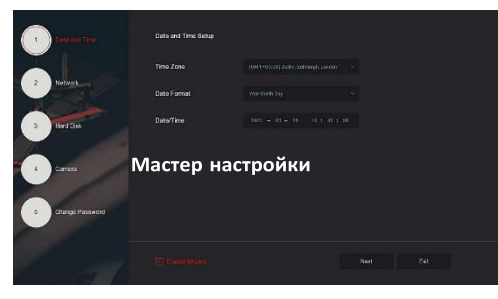

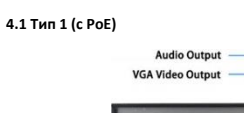

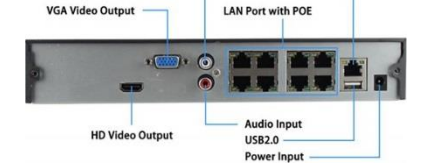

**4.2 Тип 2 (с тревожным интерфейсом)**

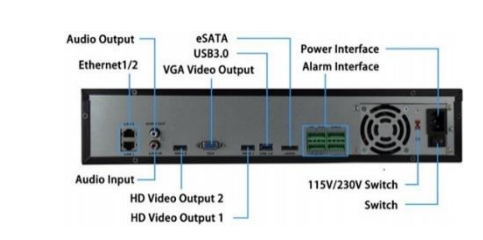

#### **Замечание:**

Все иллюстрации приведены для справки. В реальном регистраторе расположение разъемов может отличаться

6

#### **6.Настройка сети**

Сетевые параметры должны быть правильно настроены перед работой устройства по сети.

В интерфейсе предварительного просмотра щелкните правой кнопкой мыши, чтобы войти в меню, и нажмите « $\widetilde{SO}_{\ell}^{S}$ > TCP/IP» для входа в окно настройки. Измените IP-адрес устройства в соответствии с текущими параметрами сети. (IP-адрес по умолчанию - 192.168.1.88).

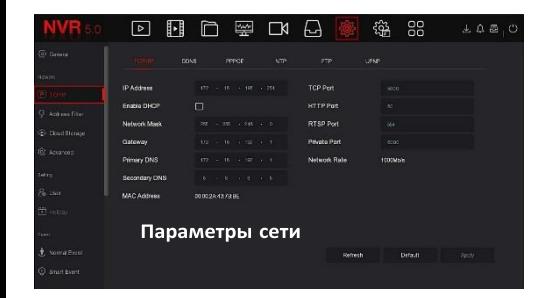

#### **7.Добавление устройств**

Перед доступом к IP-каналу убедитесь в правильном сетевом подключении NVR.

Шаг 1. В интерфейсе предварительного просмотра щелкните правой кнопкой мыши, чтобы войти в меню, и нажмите « **14 %**, чтобы войти в интерфейс камеры.

#### **11.Веб интерфейс**

Шаг 1. Убедитесь, что NVR и ПК находятся в одном сегменте сети. Откройте браузер IF, введите адрес видеорегистратора: например, «http://192.168.1.88/» (если http-порт видеорегистратора изменен, например, на 89, введите «http: // 192.168.1.88:89/»).

9

Шаг 2: Выберите язык, введите имя пользователя (по умолчанию «admin»), пароль (по умолчанию «12345») и нажмите «Login».

Шаг 3: В интерфейсе предварительного просмотра нажмите «Play» для просмотра видео. При первом подключении вам необходимо загрузить и установить плагин.

**Замечание.** Если браузеру не удается войти в интерфейс входа на устройство, откройте браузер IE, выберите «Инструменты > Свойства браузера > Безопасность > Другой» и включите опцию «Разрешить запуск элементов управления ActiveX».

#### **12.iVMS320**

iVMS320 - это простое в использовании профессиональное клиентское программное обеспечение мобильного телефона и Персонального компьютера.

**Версию для ПК** вы можете скачать с сайта [https://amatek.su/.](https://amatek.su/)

#### **Версия для мобильных устройств:**

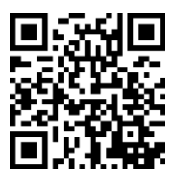

Шаг 2: Добавьте IP-камеру автоматически или вручную. Для добавления автоматически нажмите кнопку «Auto add».

Вручную - нажмите «Search», для поиска устройств в локальной сети с протоколами Onvif и Private (при использовании большинства IP-камер Amatek рекомендуется выбрать «Private»). Выберите одно из найденных IP-устройств, которое нужно добавить, и нажмите «Add».

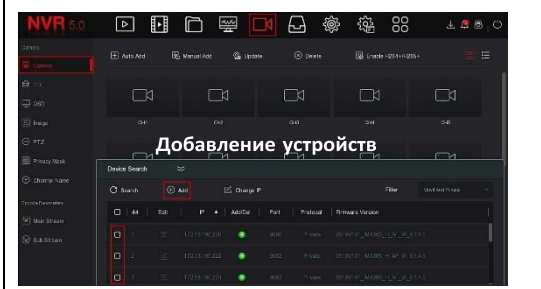

## **8.Запись**

По умолчанию NVR открывает все каналы на 24 часа нормальной записи.

Шаг 1. В интерфейсе предварительного просмотра щелкните правой кнопкой мыши, чтобы войти в меню, и нажмите « $\Box$ », чтобы войти в интерфейс записи.

Шаг 2: Выберите канал и тип записи в соответствии с реальными потребностями. Удерживая левую кнопку мыши, перетащите указатель на диаграмму периода времени или нажмите «Edit» для настройки расписания записи, и нажмите «Apply» для сохранения.

 $10$ 

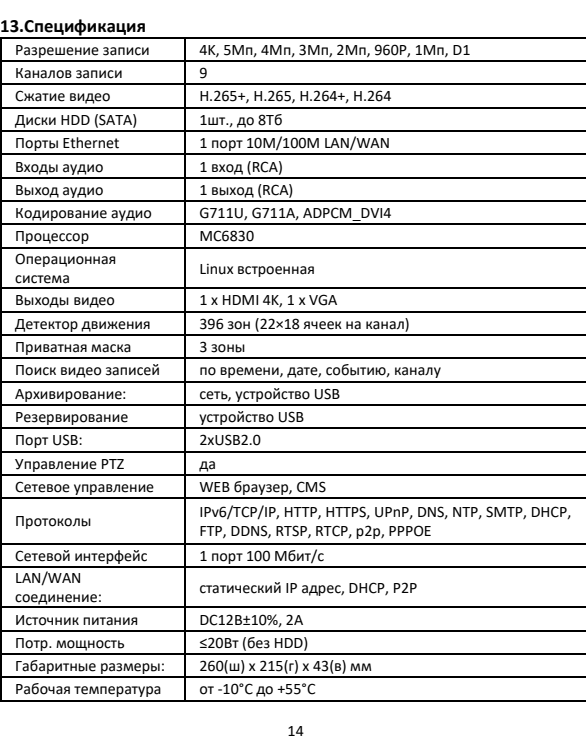

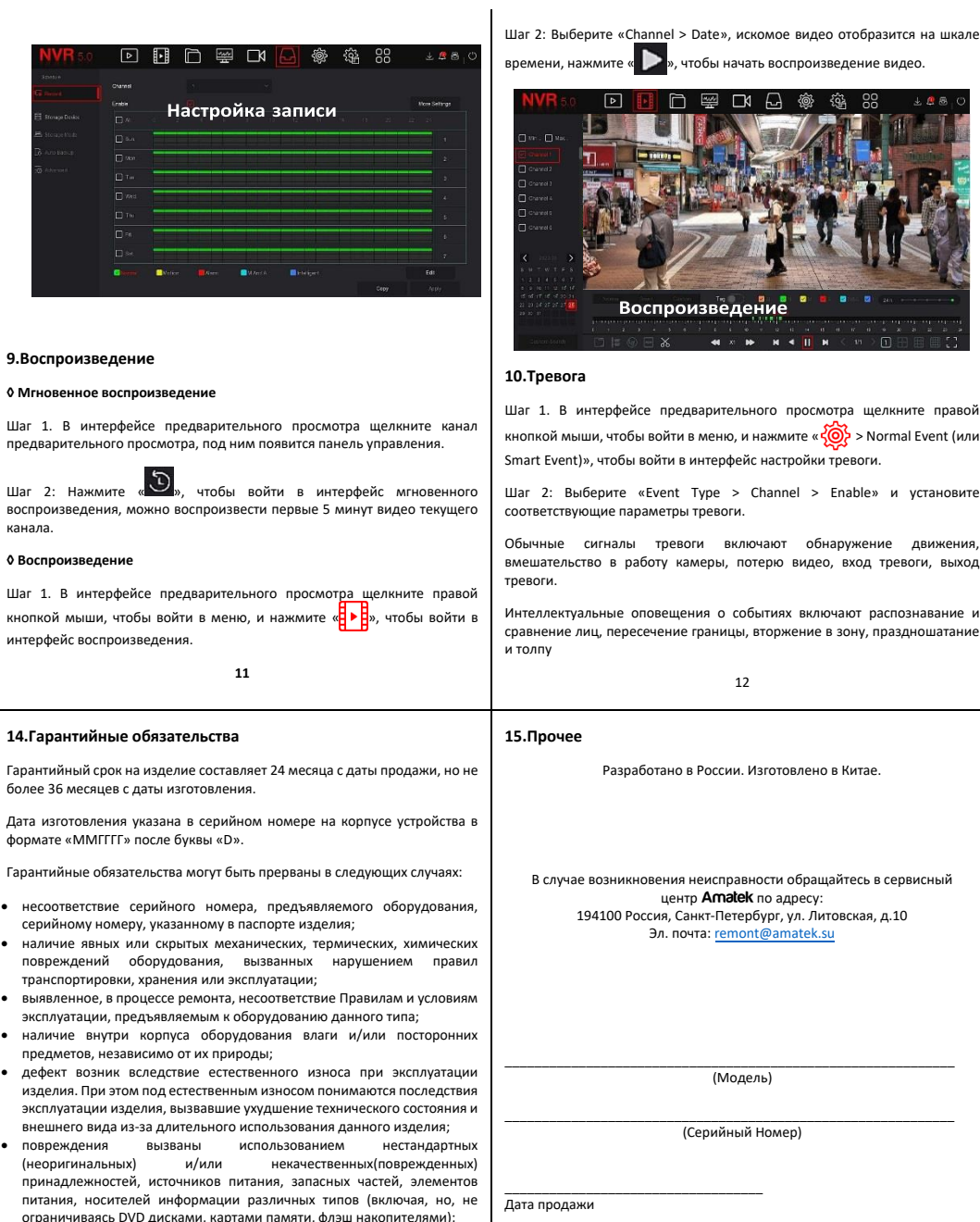

• Повреждения (недостатки) вызваны несоответствием стандартам или техническим регламентам питающих телекоммуникационных сетей, мощностей сигналов;

• отказ оборудования, вызванный воздействием факторов непреодолимой силы и/или действиями третьих лиц.

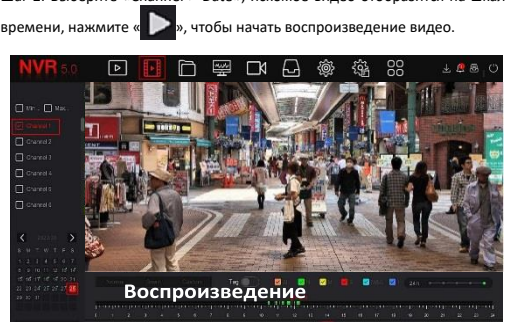

Шаг 1. В интерфейсе предварительного просмотра щелкните правой кнопкой мыши, чтобы войти в меню, и нажмите « $\langle \textcircled{3} \rangle$  > Normal Event (или Smart Event)», чтобы войти в интерфейс настройки тревоги.

Шаг 2: Выберите «Event Type > Channel > Enable» и установите

Обычные сигналы тревоги включают обнаружение движения, вмешательство в работу камеры, потерю видео, вход тревоги, выход

Интеллектуальные оповещения о событиях включают распознавание и сравнение лиц, пересечение границы, вторжение в зону, праздношатание

Разработано в России. Изготовлено в Китае.

В случае возникновения неисправности обращайтесь в сервисный центр Amatek по адресу: 194100 Россия, Санкт-Петербург, ул. Литовская, д.10 Эл. почта: remont@amatek.su

(Серийный Номер)

Продавец

Покупатель

Мп

16